# « Démarches simplifliées » : Démarche à suivre Usager

# Table des matières

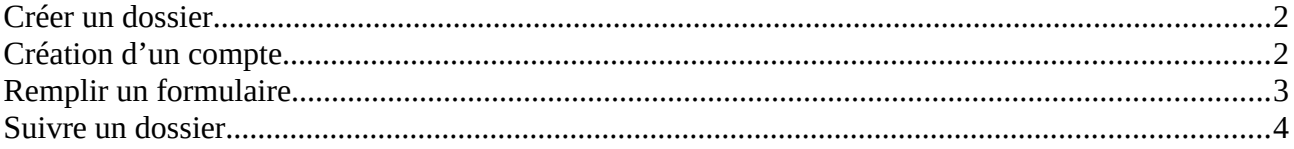

## **I. Créer un dossier**

#### **Création d'un compte**

→ Cliquer sur le lien mis à disposition pour la démarche que vous souhaitez réaliser. Celui-ci renvoie à une page de connexion.

#### **Si aucun lien n'est disponible sur le site de l'organisme qui propose le formulaire :**

- → se rendre sur le site « Démarches simplifiées »
- → cliquer sur « voir les démarches disponibles » en bas à gauche de la page (image 2).

→ cliquer sur « liste des démarches par administration » dans le menu déroulant à gauche de la page.

- → chercher la démarche à remplir et cliquer dessus.
- → Cliquer sur « Créer un compte demarches-simplifiees.fr » (*image 1*).
- → Rentrer une adresse mail valide et un mot de passe et cliquer sur « Créer un compte ».

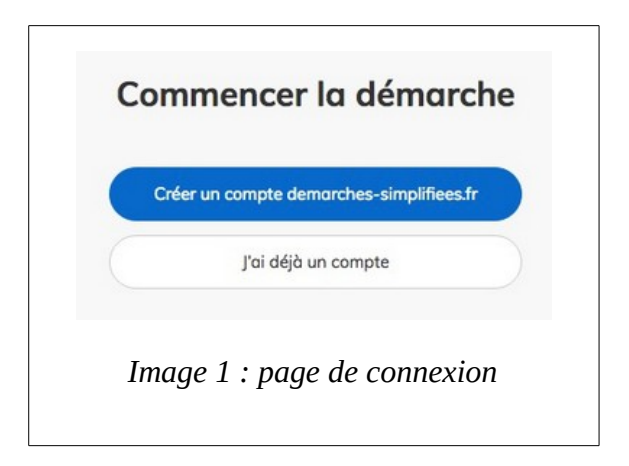

Pour vous connecter de nouveau il vous suffit de vous rendre sur le site « Démarches simplifiées » et de cliquer sur « connexion » en haut à droite, ou en bas à droite de la page (image 2).

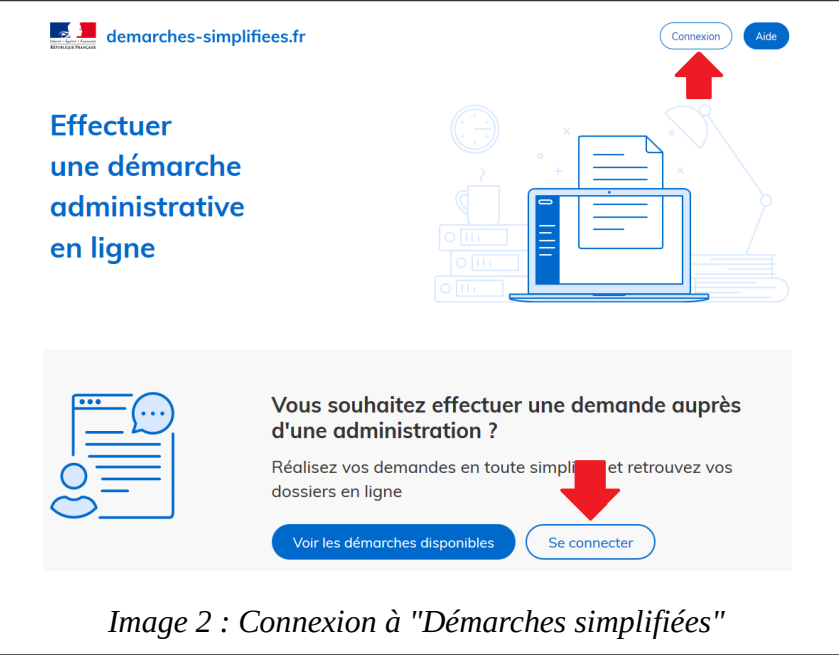

Insérez alors votre e-mail ainsi que votre mot de passe associé.

#### **Remplir un formulaire**

→ Remplir les données d'identité (image 3), puis cliquer sur continuer.

→ Remplir le formulaire, puis cliquer sur « Enregistrer le brouillon » si des éléments manquent et que vous souhaitez finir de remplir le formulaire plus tard, ou cliquer sur « Soumettre le dossier » si tout est complété et envoyer le dossier à l'instructeur.

(**information** : les champs comportant un « **\*** » sont obligatoires)

→ Une fois le dossier envoyé, une nouvelle page s'affiche (image 4). cliquer sur « Accéder à votre dossier » pour vous rendre sur votre espace personnel et voir vos dossiers déposés.

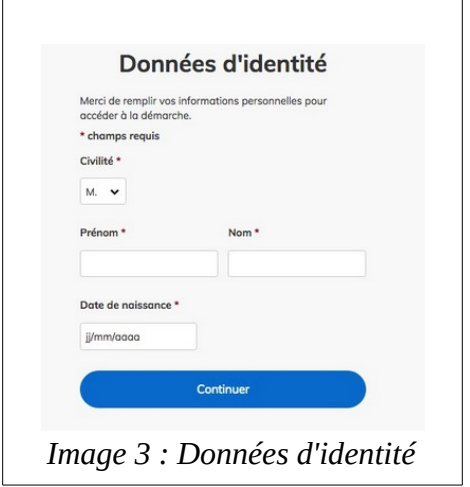

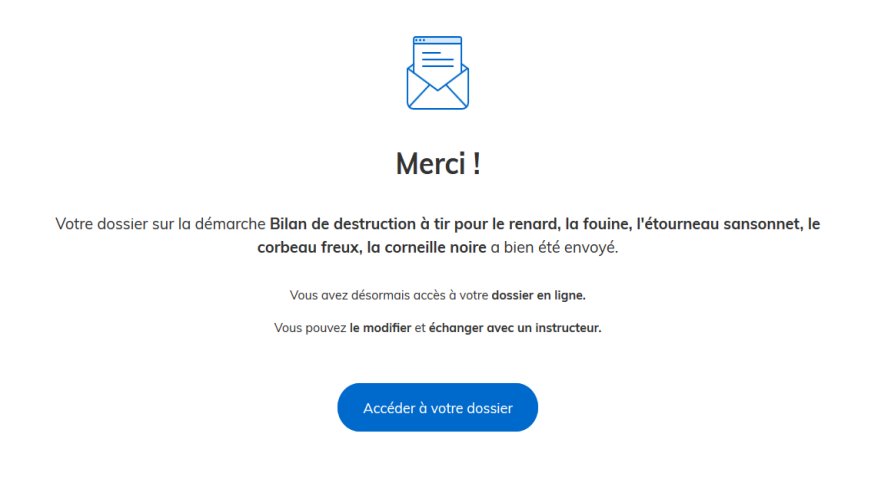

*Image 4 : page d'accès au dossier*

(**Information** : si vous quittez le site Démarches simplifiées après avoir rempli le formulaire et désirez accéder à votre espace personnel plus tard, il vous suffit de vous rendre sur le site et de vous connecter de nouveau)

### **II. Suivre un dossier**

(**À savoir** : Vous recevrez sur votre boite mail personnelle des messages automatiques vous informant de l'avancée de votre dossier)

Lorsque vous vous connectez sur le site démarches simplifiées, vous arriverez sur votre espace personnel ou vous trouverez tous vos dossiers (image 5).

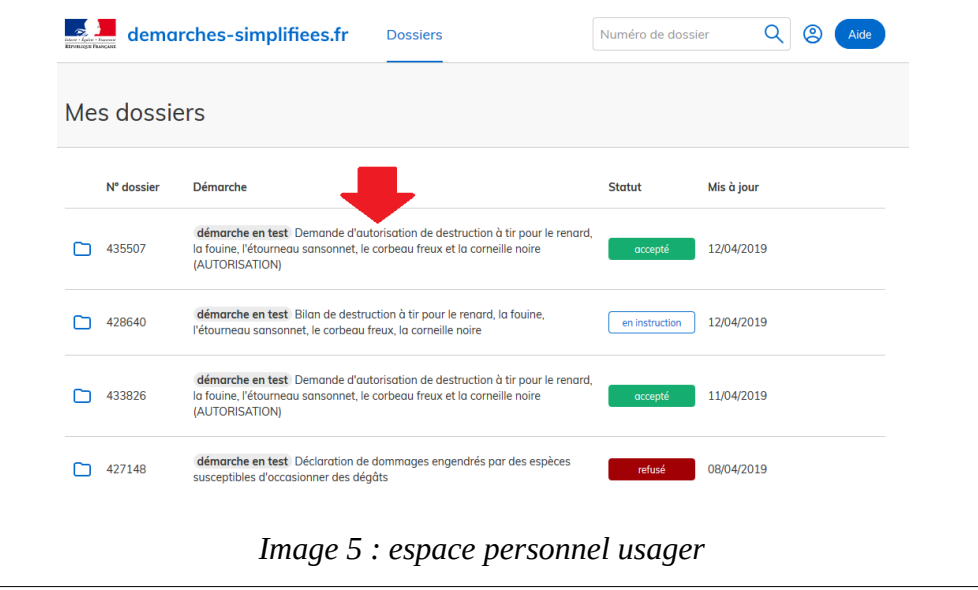

Le dossier peut alors apparaître sous différents statuts :

- En « brouillon » : Lors de la création du formulaire vous ne l'avez pas directement envoyé en instruction. Le formulaire s'ouvrira directement lorsque vous cliquerez sur le nom du dossier et il vous sera possible de le compléter et de l'envoyer.
- En « construction » : Dans ce cas, le formulaire peut-être modifié.
- En « instruction » : Le dossier ne peut plus être modifié.
- « accepté », « refusé » ou « classé sans suite » : ces statuts apparaîtront lorsque l'instructeur aura rendu sa décision.
- → Cliquer sur le dossier que vous désirez traiter afin de l'ouvrir (flèche rouge image 5).

Dans ce dossier (image 6) vous trouverez :

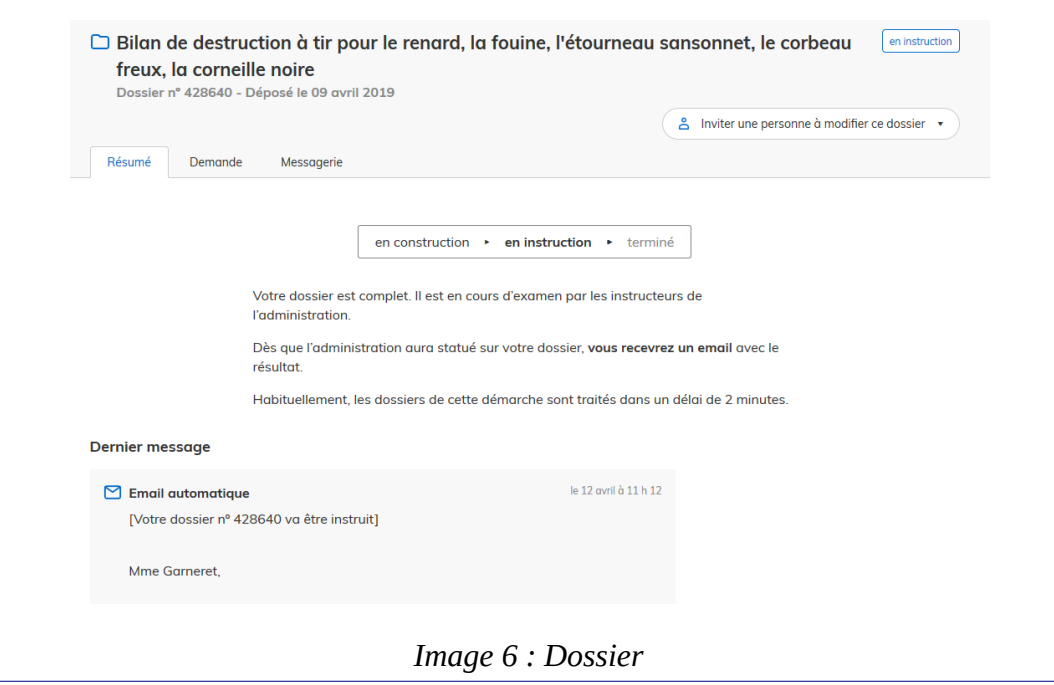

■ Une rubrique « résumé » qui vous informe du statut de votre dossier (image 7). Vous retrouverez également les derniers messages automatiques qui vous ont été envoyés ou la décision finale concernant ce dossier (image 8). Vous pourrez également trouver un lien conduisant à une autorisation (Image 9) si la démarche en possède une.

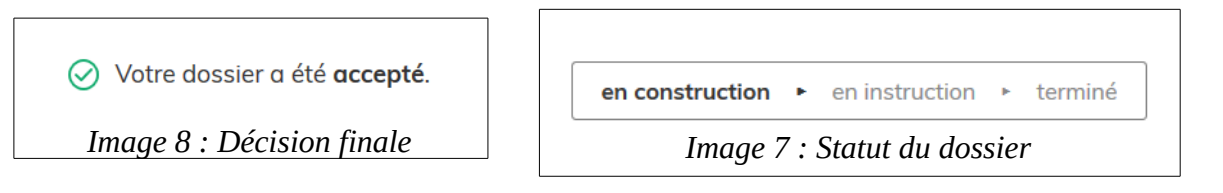

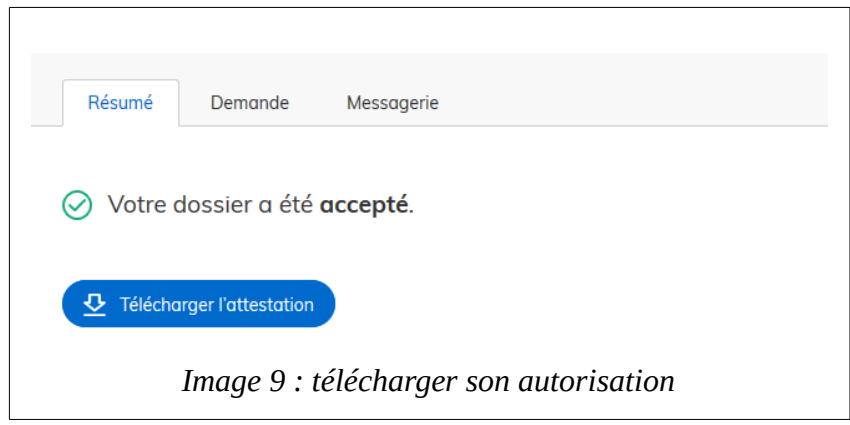

■ Une rubrique « Demande » qui correspond au formulaire avec vos données.

(**À savoir** : Lorsque votre dossier est en construction il est possible de modifier les informations transmises. En bas du formulaire, cliquer sur « modifier le dossier ». Modifier les éléments désirés puis, cliquer sur « enregistrer les modifications du dossier ». Les modifications seront envoyées automatiquement à l'instructeur. Lorsque le dossier est passé sous le statut « en instruction », il n'est plus possible pour vous de le modifier)

- La messagerie avec tous les messages automatiques ainsi que les messages envoyés par l'instructeur en charge de votre dossier. Vous pouvez communiquer ou envoyer des pièces jointes à l'instructeur directement via cette messagerie.
- Un onglet à droite de la page vous permet d'inviter une personne extérieure à modifier votre dossier (image 10), il vous suffit de rentrer l'adresse mail de cette personne.

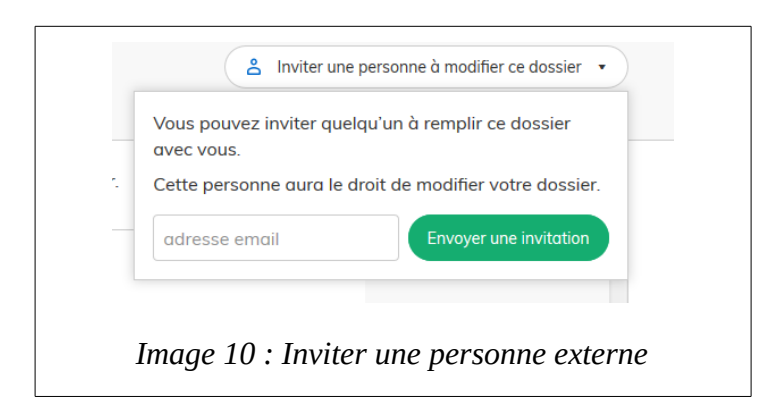

*Pour plus de précision concernant la démarche usager :* <https://doc.demarches-simplifiees.fr/tutoriels/tutoriel-usager>